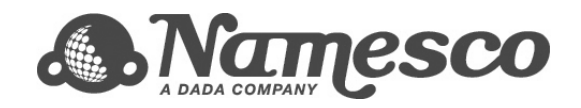

# **Quick Start Guide** Your New Email Account

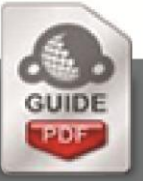

http://**www.names.co.uk/knowledge/** Copyright © Namesco Ltd 2011

## **Table of Contents**

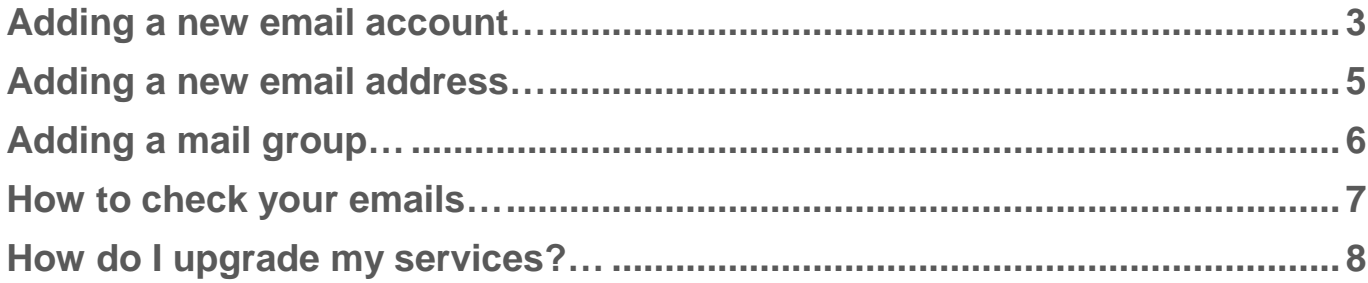

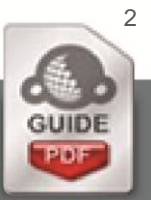

**This guide will walk you through settings up mailboxes, email addresses, and mail groups. If you have already configured your email account and wish to start using it, please go to page 7 for our guide to WebMail**

### **Adding a new email account**

 With each email package you will have a different quota of email users, you can add more email users to your account from within your Online Control Panel.

Home

والمحامين

**Domains & Hosting Domain Names** 

> - Domains On Account click on a domain name to access all facilities + Add New Domain + Modify Multiple Domains + Domain Back-orders

**About** 

- Firstly, login to your Online Control Panel at **[https://admin.names.co.uk](https://admin.names.co.uk/)**
- Now that you're logged in, click 'Domain Names', which you will find in the left menu of your Online Control Panel.
- In the middle of your screen you will see a list of the domains available on your account – select the domain on which you wish to setup a new email user.
- Back on the left select the option '**Email & FTP**' or '**Email**
- You will need to use '**Email settings**' if you have an email only package.

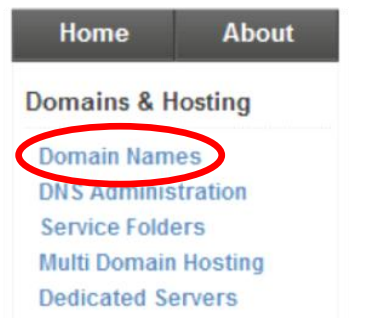

#### **Domains on Account: PH302912**

Page 1 of 1 (2 items)

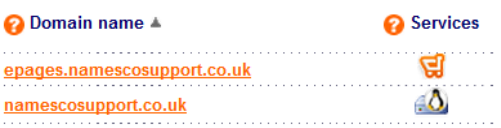

#### **Domain Names**

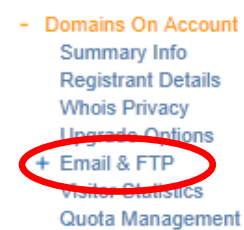

## **settings**'.

#### **Users and Email Rules: namescotraining.co.uk** ຨ

 On the next page you will see a list of users that have already been created; to add a new user, select the option '**Add User/Mailbox**'.

#### **O** Users and mailboxes

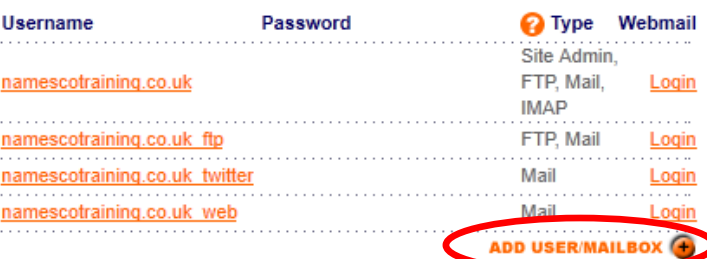

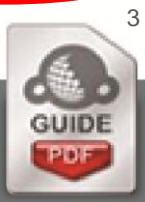

#### **Now we can create the new mailbox**

• The first thing to create is the username. The format we use for usernames is:-

domainname.com\_name

In our example you can see we have used,

namescotraining.co.uk\_newuser

 Next enter a password for this mail user.

Passwords need to be at least 8 characters long containing at least 1 number and 1 letter.

• Finally we will need to enter an email alias. An email alias is the prefix to the email address.

In our example we have entered 'newuser' which means that the email address is 'newuser@namescotraining.co.uk'

If we were to enter 'edward' into this box then 'edward@namescotraining.co.uk' would also be delivered to this mail user.

Once you are happy with your settings please click **save**.

CANCEL

#### Add Mailbox: namescotraining.co.uk

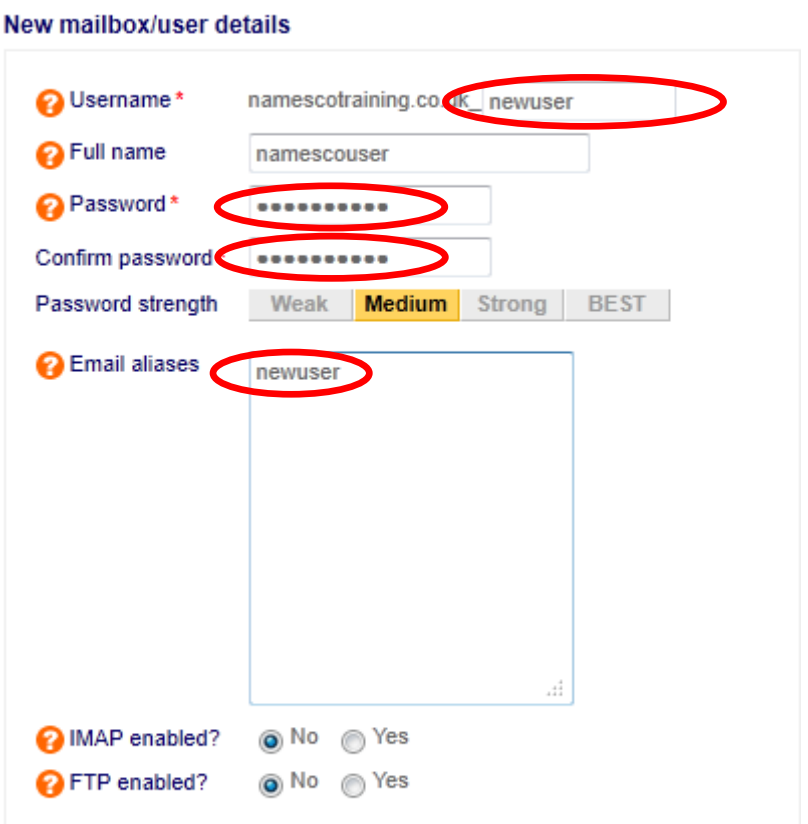

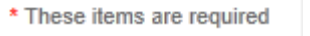

**SAVE** 

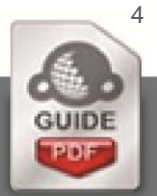

## **Adding a new email address**

Once you have added a mail user you may wish to add more email addresses.

To do this, go back into '**Email & FTP**'.

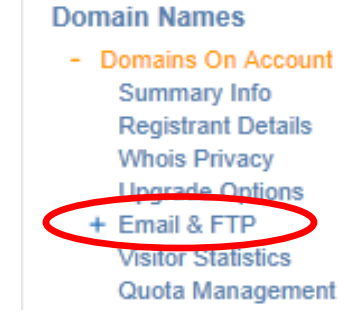

#### **2** Email addresses and rules

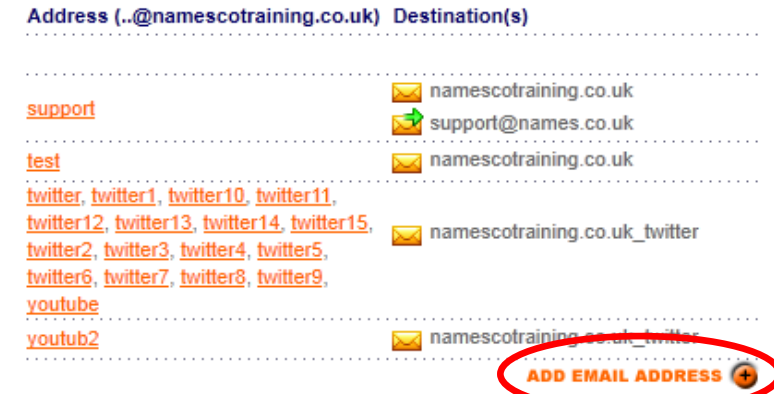

 And this time select '**Add email address**'.

- In the **Email address** field please enter the new email address.
- You can then select a mail user from the list where these emails will be delivered.
- As well as this you can enter a Forwarding address. You can configure your email address to automatically send a copy to any external address. This may be useful to you for backup or access purposes.
- Once you are happy with your settings click on **save.**

#### **Email address details**

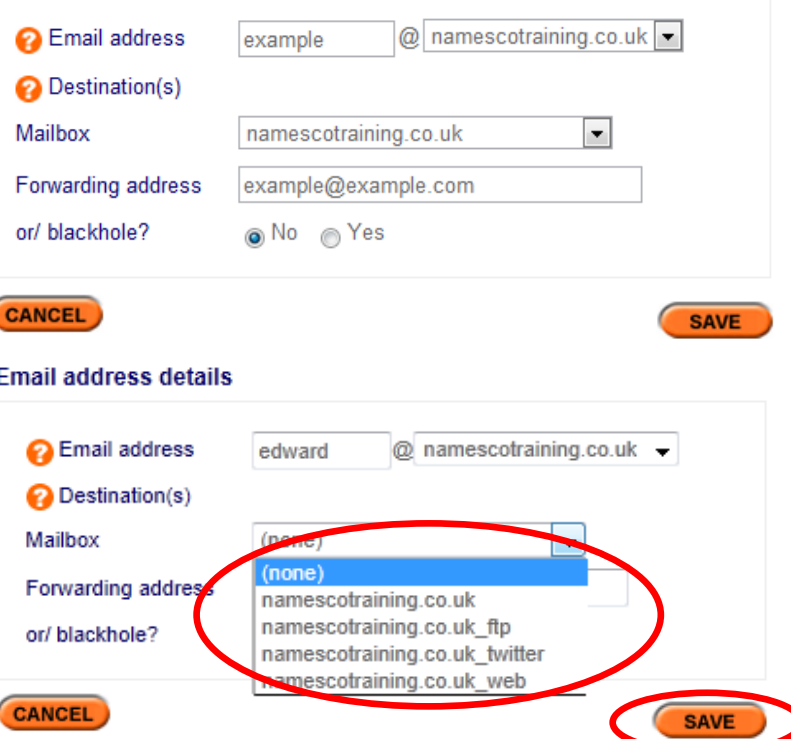

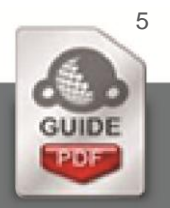

## **Adding a mail group**

If you wish to have an email address that sends delivers to more than one mailbox, then you will need to use a 'Mail Group'.

For example if you have an address:-

sales@namescotraining.co.uk,

which needs to be delivered to a sales team then a 'Mail Group' will deliver the emails to all members of the group.

To do this, go back into '**Email & FTP**'.

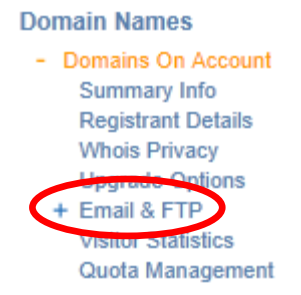

#### **O** Mail groups

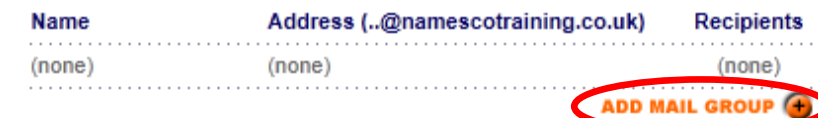

 First give the group a name; this is for your reference only.

Select '**Add Mail Group**'.

- Next enter the group address, in this example we have used sales.
- Then enter the recipients, these can be mailbox names such as:-

namescotraining.co.uk

or external addresses such as,

namesco@hotmail.co.uk

 Once you are happy with you settings click '**Save**'.

#### New mail group details

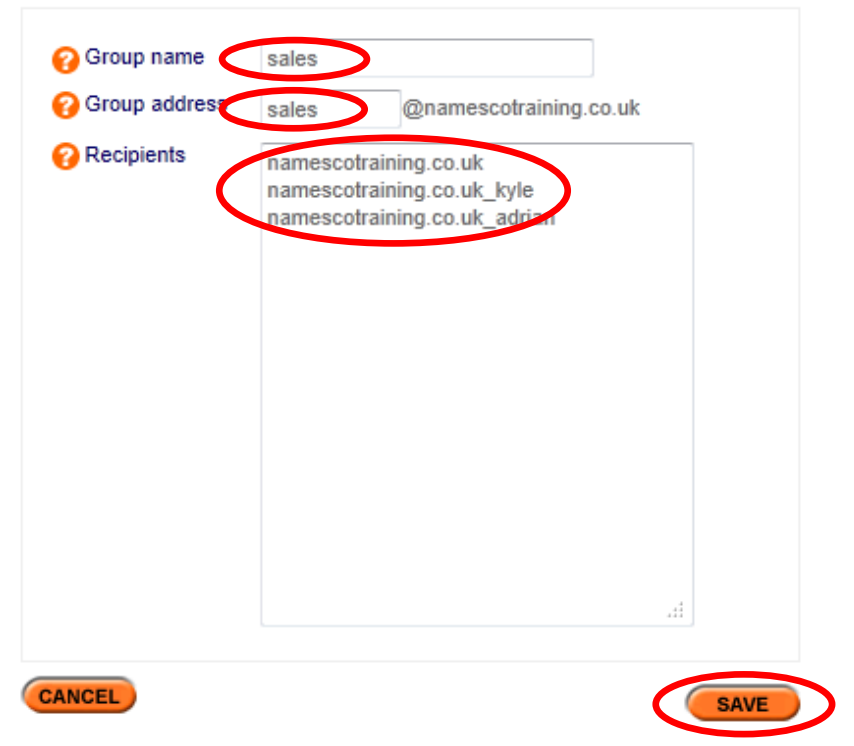

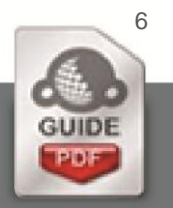

## **How to check your emails**

You can check your emails either through our powerful WebMail service, or if you wish you can use a program such as MS Outlook, Thunderbird, or Mac Mail etc…

### **WebMail**

## **WebMail Access User Login**

 To access WebMail please browse to <http://webmail4.names.co.uk/> Username namescosupport.co.uk **Dassword** ................ • Enter your username, as you have created when the mail **nsres** first box was added. Type the two words: • Enter your password as you CAPTCHA 해야 have set. first nsresa **Version** Webmail 3.2  $\blacksquare$  And, if required, fill out the security panel. **Remember me**  $\Box$ Login

## **Collecting mail via a mail client**

Once you have your email package configured, you may opt to collect email in to a mail client such as Microsoft Outlook or Mac Mail. Connecting a mail client to you email account is a fairly simple process.

#### *POP3 Settings*

To connect your E-mail account to any mail client requires 3 essential pieces of information, which are:-

- **Incoming Server/Host Name**:- pop3.hosts.co.uk
- Username:- this will be in the format of yourdomain.co.uk or youdomain.co.uk username
- **Password**:- As you have set

#### *SMTP Settings*

In order to send email out from your mail client, you will need to enter an outgoing mail server as well. This would normally be provided by your Internet Service Provider (ISP). However, if your ISP is unable to provide you with an outgoing mail server, or you would like to use your email account on a mobile device which will not be using your internet connection, you can purchase an SMTP service from Namesco.

To upgrade to use the Namesco outgoing mail service, follow the guide on the following page called 'How do I upgrade my services' – selecting 'Authenticated SMTP' within the 'Additional Features' section.

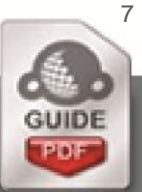

## *Looking for assistance with setting up your mail client?*

We have a number of quides in our knowledge base to assist with the setup of many popular mail clients. To find a guide for your mail client, please visit **<http://www.names.co.uk/knowledge>**

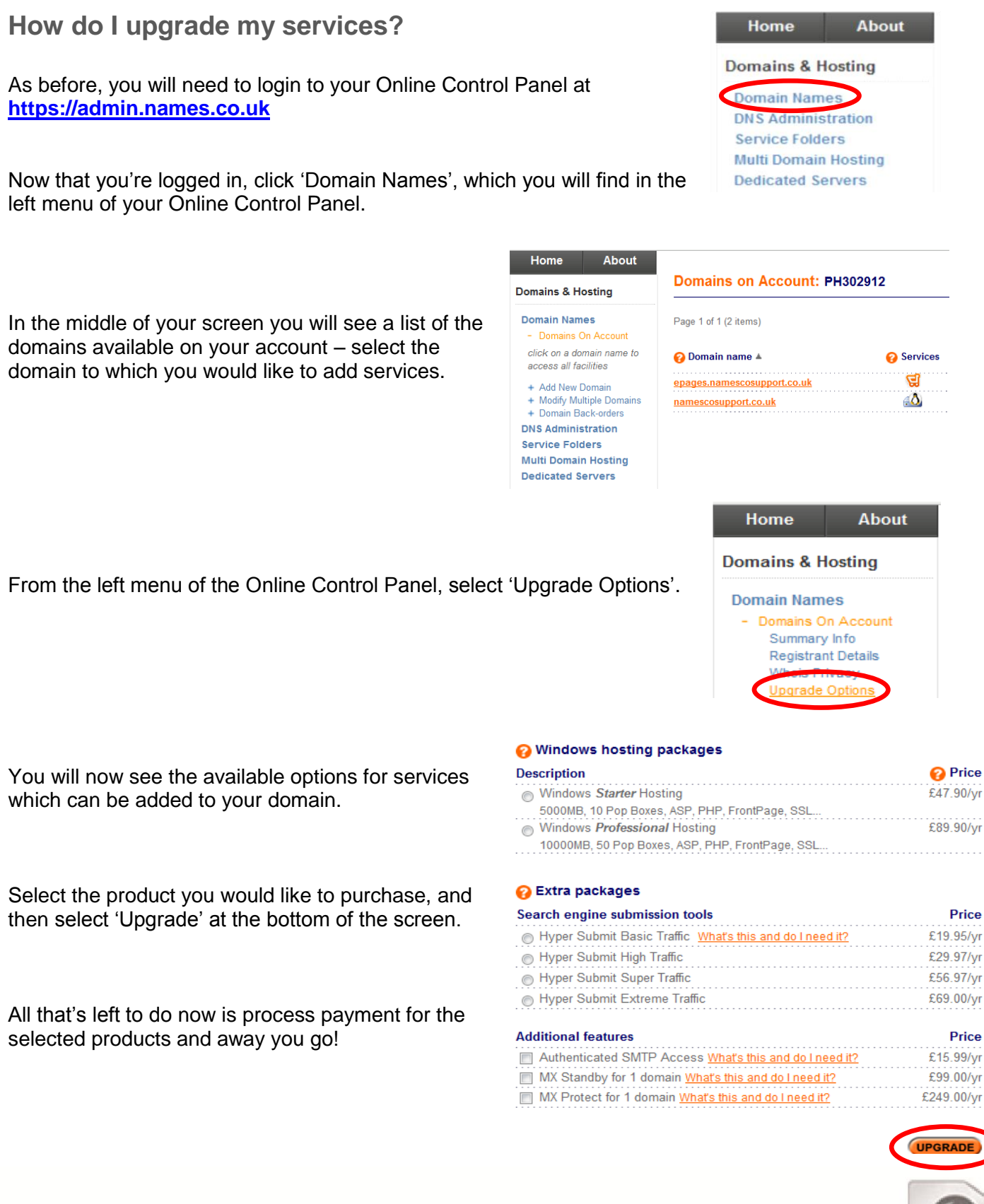

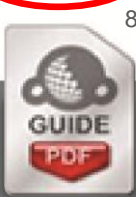